# Staff Management in Bromcom

#### Welcome to the Webinar. The session will begin shortly.

Please ensure that you also have an audio connection either through a headset and microphone attached to your computer or by telephone to the published number.

You will join the session muted but there is a chat facility available where you can type questions.

This session will be recorded and shared with colleagues after the session. By attending you agree and accept you may be captured in the recording.

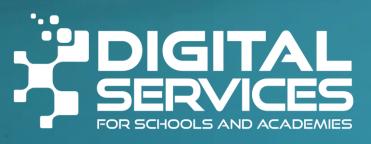

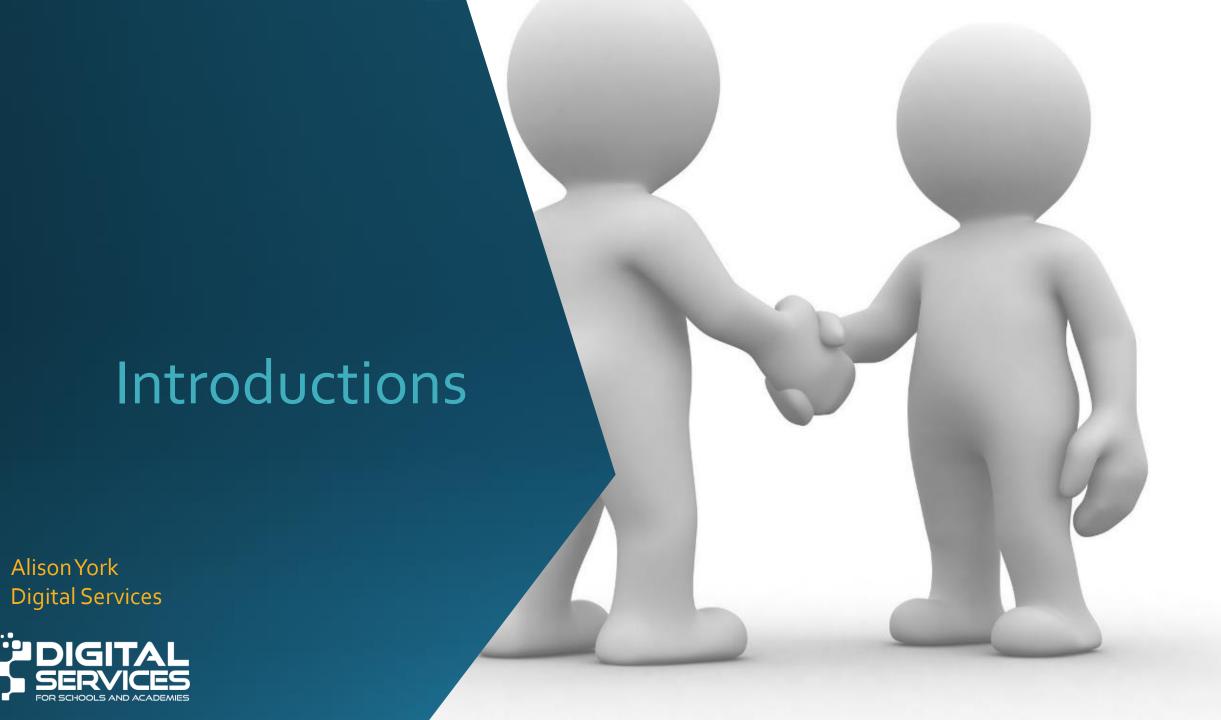

## Welcome

Feel free to ask questions throughout either in the chat or put your hand up.

We will share these slides and the recording after the session.

There will be time to ask questions at the end of the session.

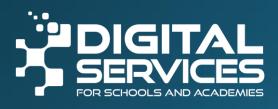

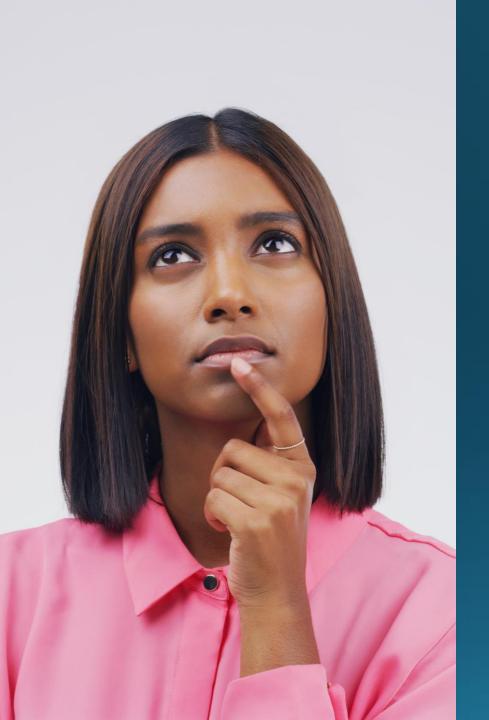

## **Objectives of Session**

- Attendees will learn about the host of features within the Staff module and how best they can take advantage of these.
- These sessions aim to teach you how to operate and manage your Bromcom MIS on a day-to-day basis.

## Agenda

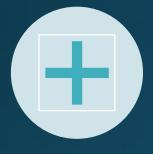

ADDING/MAINTAINING STAFF DETAILS

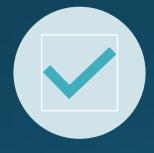

STAFF LIST PAGE ACTIONS

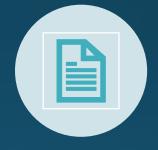

STAFF ADMINISTRATION REPORTS

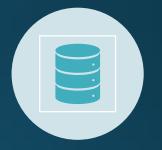

SINGLE CENTRAL RECORD

#### Staff Record

#### Add a new Staff Record

- Set up account details
- Changing passwords

#### Staff Records

- Profile
- Timetable
- Absences
- Contracts, Roles & Pay
- Qualifications
- Background Checks

# LET'S LOOKAT THE TRAINING DATA

## Configure Illness Category

Config>Administration>Administration Defaults.

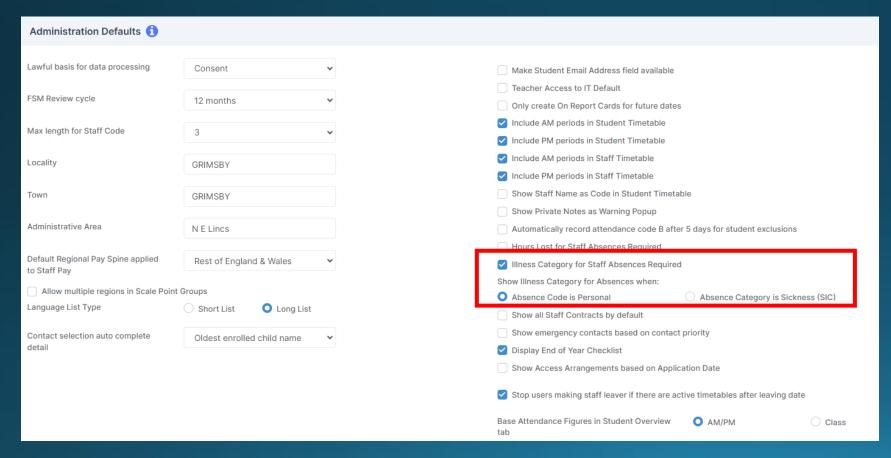

If Absence Code is Personal is
Selected then ANY Absence
Code with the Type Personal will
require an Illness Category to be
completed when recording Staff
Absence

If Absence Category is Sickness (SIC) is selected then only Absence Codes under the Category SIC will require an Illness Category when recording Staff Absence

## Staff Absence Codes

Config > Administration > Staff Absence Codes

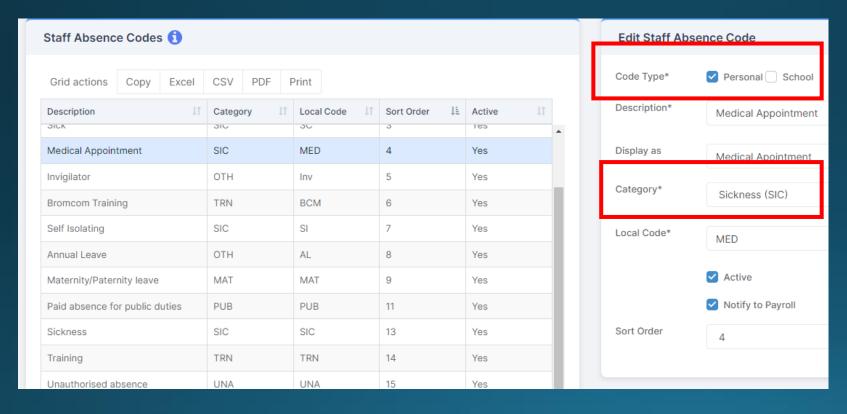

## **Staff Contracts**

Config>Administration>Administration Defaults.

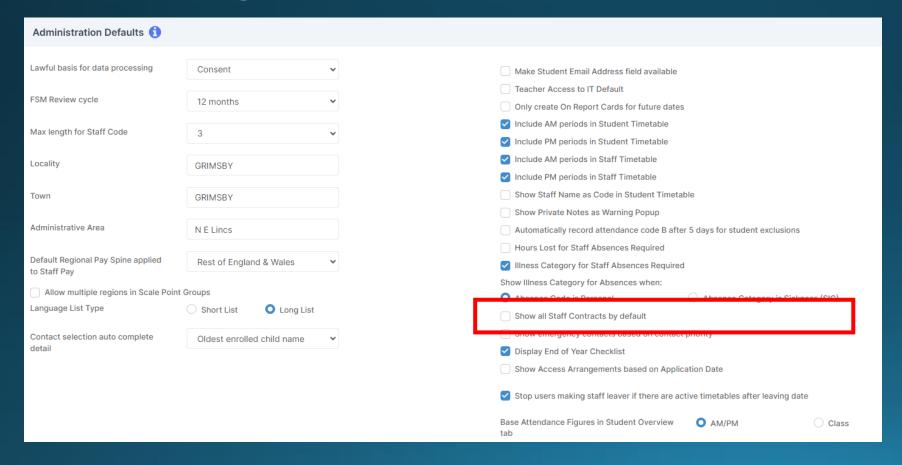

Show all contracts by default

## Changes to Contracts

#### Add new contract

 Change to contract e.g. moving to a new position therefore a new Role

#### Amend Existing contract (Pay)

- Change of hours
- Change to Grade/Scale Point
- Teacher moving from TMS to UPS

#### Staff Record - Qualifications

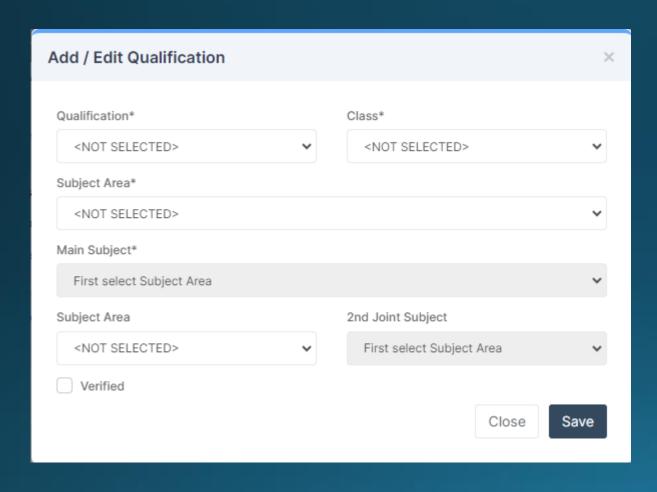

- Qualification This is the level of which the Subject has been studied to.
- Class This is the type
   of Qualification that has been
   studied for the Subject Area.
- Subject Area This is the Subject Area of the Qualification that has been studied

## Staff Record > Background Checks

Right to Work

Background Check

**DBS** Evidence

Qualification Checks – inc. Teacher Number

Qualified Teacher Status

Address Check

Photo ID Check

### Staff Record - Staff Leavers

#### Actions > Leavers

 If a member of Staff is assigned to a Teaching Class or Tutor Group you will need to amend the end date of their association with the Class/Group in the Associated Timetable Panel in the relevant Class/Group. Do not delete the Staff from the Teaching Class.

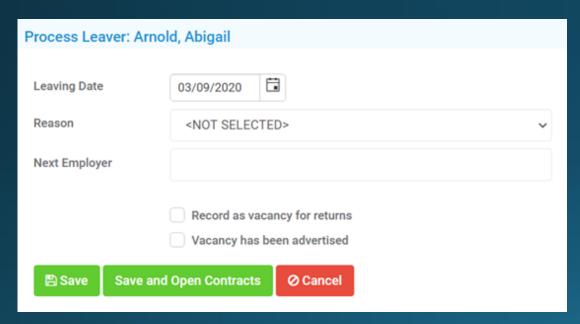

- Leaving Date By default the date displayed will be the current day, enter the Leaving Date if different
- Reason Select the Reason from the dropdown list
- Next Employer Enter the Next Employer, if known
- Record as vacancy for returns Tick this box if you wish to Record as a vacancy for the Returns
- Vacancy has been advertised Tick this box if the vacancy has been advertised

Amend Contract information, click on the Save and Open Contracts button.

## Staff Record - Staff Leavers

Config>Administration>Administration Defaults.

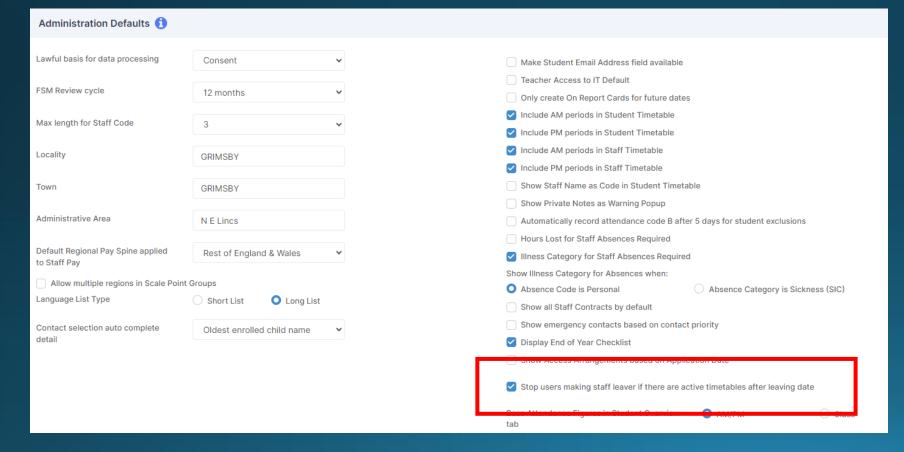

If the 'Stop users making staff leaver if there are active timetables after leaving date' option has been selected a Warning message will be given if that Member of Staff still has an active Timetable, that they cannot be made a Leaver.

## Staff Record - Re-instating Staff

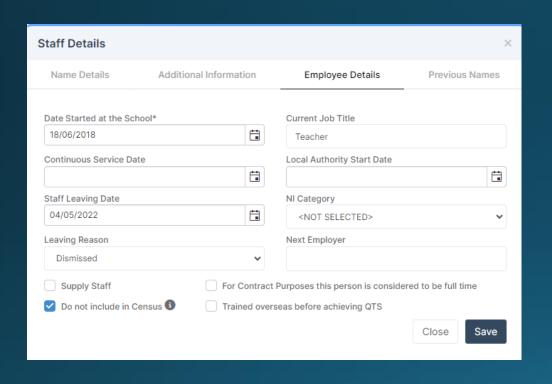

Staff Leaving Date – Must be removed

**Leaving Reason** – Must be set to **NOT SELECTED** (ignore if it already is)

**Next Employer** – Must be removed (if present)

Note: DO NOT Remove or amend the Date Started at the School, this needs to stay the same because it is their original/previous Start Date.

You would enter their **Return Date** in the **Continuous Service Date field** which is used when **Staff** are re-starting their **Employment** with your **School**.

Make sure that the **Staff Member** is given a **Contract**.

## Staff Record - Re-instating User Account

Modules > Setup > System Users

**Note**: If the **User Account** is not visible at all, it may have been deleted previously.

 If this is the case, you will need to create this Staff Member a new User Account and Link it to their Staff Record

Once the **User Account** has been located and is open, you need to:

- The user can log into system Must be ticked.
- Roles The user should be assigned at least one Role.
- The **Username and Work email** should be populated if they are not.

#### Staff - Actions > Quick Edit

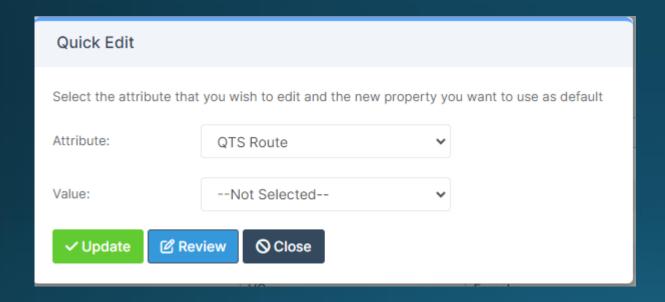

- Selecting the Update button will change all of the selected Staff to the selected Value.
- Selecting the Review button will allow the you to view and amend the Individual Records changed before you Update, as shown below:

## Bulk Updating

## Manual Data Export/Import

- A <u>Manual Data Export</u> allows you to extract selected <u>staff</u> data from the MIS on to a spreadsheet for the purpose of bulk updating/overwriting it.
- A <u>Manual Data Import</u> then allows you to import this new information back in to the MIS against the selected **staff** in one action. This process can be used to import/update various types of data for single or multiple records without affecting each other.

## Staff – Reports

- Reports > Administration > Staff Absence Report
- Reports > Administration > Staff Absence Reasons Report
- Reports > Administration > Staff Attendance Report
- Reports > Administration > Staff List
- Reports > Administration > Staff Data Check Report
- Reports > Administration > Staff Checks
- Reports > Administration > Staff Photo Report

#### Reports > Quick Report > View Reports

#### **Actions > Import Report**

Additional Report

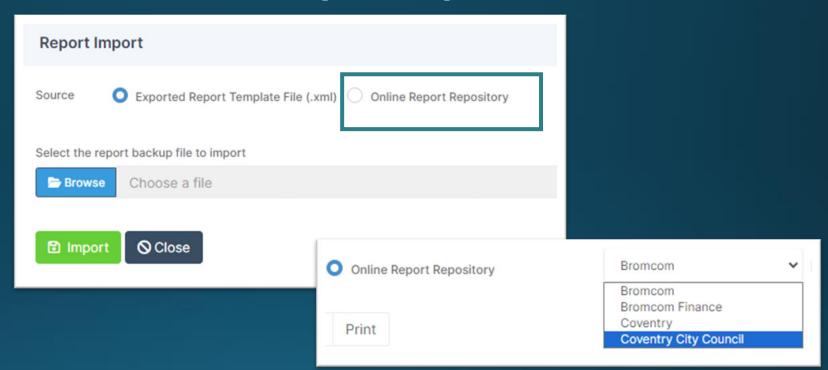

SWC Data Check Report

#### Reports > Quick Report > View Reports

#### **Actions > Import Report**

## Additional Report

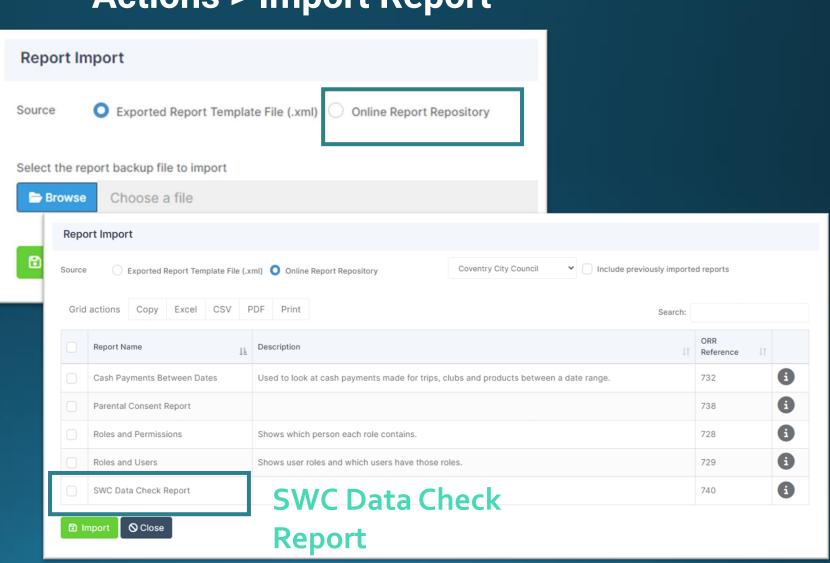

## Single Central Record

**Modules > Administration > SCR Management** 

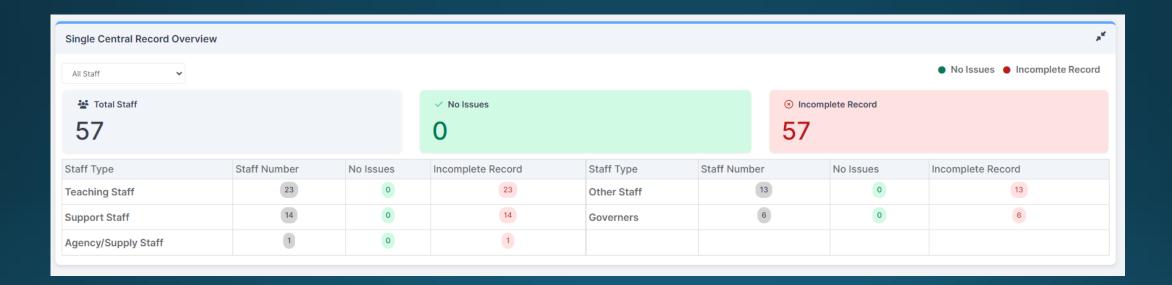

## Questions

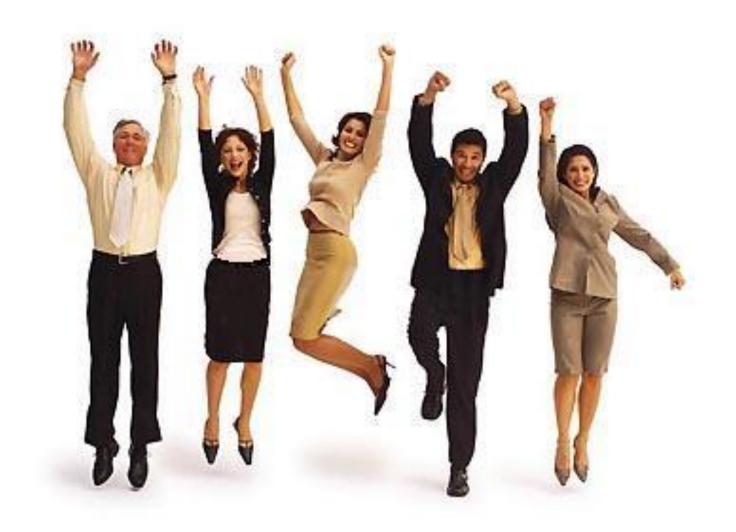

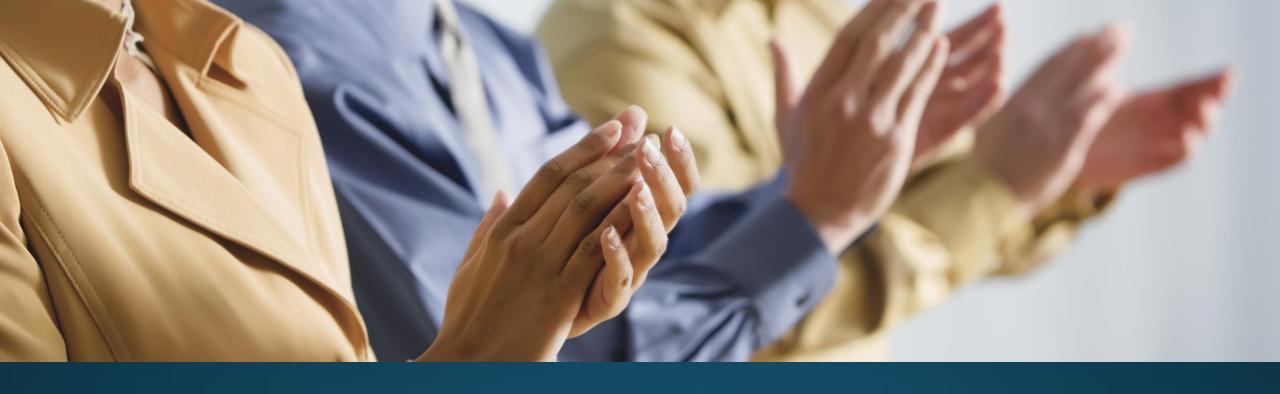

## Thankyou